# **AllSolus EnviroLink™ Quick Installation Guide**

### **SAFETY WARNING:** AllSolus products should be installed by a qualified electrician.

The AllSolus EnviroLink™ is an outdoor environmental sensor that communicates to the AllSolus LiveBase™. The EnviroLink measures ambient temperature and solar radiation levels. AllSolus LiveBase wirelessly relays data and uses AllSolus software for data display and storage. The EnviroLink is self-powered for quick and easy wire-free installation. The device also has an additional temperature probe input and a user-configurable analog input underneath (e.g. wind sensor), as well as a mini-USB connection for configuration.

#### **Charging via USB Prior to Use**

There are two options for charging prior to use:

- 1. Place the unit outdoors in sunlight for a full day prior to attempting connection to AllSolus LiveBase.
- 2. Attach a USB cable connected to a PC to the USB input under the device. It will be fully charged in 10 minutes.

**IMPORTANT:** The EnviroLink will not send wireless data transmissions to the LiveBase until it has been charged.

Check you have each AllSolus MeterLink component:

- 1 x EnviroLink unit
- 2 x mounting bolts, nuts and washers
- ♦ You will also need a USB cable and software (supplied with AllSolus LiveBase) to connect to a PC for configuration

Use the two bolts supplied to mount the EnviroLink upright in a suitable location.

#### **IMPORTANT:**

- ♦ Install the unit away from sources of radiated heat where possible to avoid affecting temperature readings adversely.
- ♦ See over for Device Configuration instructions if you want to check operation or program the device with a PC prior to installation.

Remove the protective cap and attach external inputs to the waterproof circular connector underneath the device if required.

#### **1. TEMPERATURE INPUT (PIN 1 AND PIN 2)**

The Temperature Probe input permits connection to AllSolus recommended NTC Temperature Probes. Connectors for the external analogue input are provided with temperature probes supplied by AllSolus.

#### **2. ANALOG INPUT (PIN 3+ AND PIN 4-)**

The analog input signal provides a userconfigurable general-purpose input for data-logging and display. The analog input accepts a 0 to 5V DC input and can be used to measure wind speed and direction.

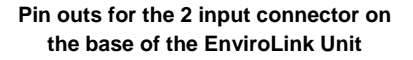

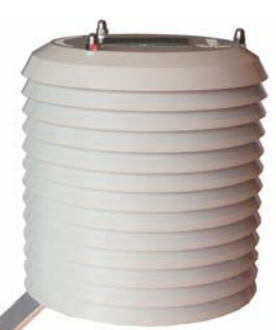

**EnviroLink Unit in an upright position with solar panel facing upwards** 

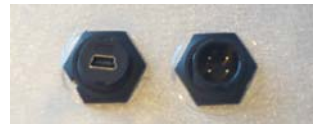

**USB Input (left) and Input Connector** 

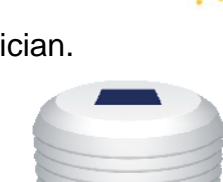

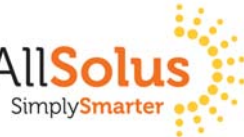

## **Quick Install Part 2: AllSolus Device Configuration**

After installing your device, check and program input configuration using AllSolus Energy Management software supplied on CD ROM with LiveBase. **Important:** Reboot your AllSolus device after changing Communication and Ethernet Settings.

 Insert the AllSolus CD ROM in your PC and copy the USB device drivers and AllSolus "Configuration Utility" folder onto your PC.

Attach a USB cable between your PC and the AllSolus device you are configuring. When configuring AllSolus MeterLink™ units loosen the 4 screws on the MeterLink cover to access the mini-USB connector within the unit. **MeterLink USB Connection** 

Click **Connect** to open the **Connection Dialog**.

After connecting

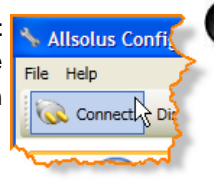

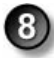

鬸  $\overline{D}$ s u c c e s s f u l l y Calculation Mar click to select the **Calculation Map** tab. This tab is used to map AllSolus calculation engines to various analog and digital inputs attached to a connected AllSolus device. Devices can then be monitored using the AllSolus Public online web display or Local Network Portal.

If pulse inputs are connected (e.g. **SO1, SO2, SO3**), pulse periods and values must be configured within the AllSolus **Calculation Map** tab to match each specific device's pulse output. Check with the manufacturer of each input device for more information.

The **Channel** and **Encryption Passkey** is preset by default. All devices on the same network must have the same setting for both. This only needs to be changed if multiple systems are operating within a close range. To adjust this setting click the **General Device Setting** tab and enter a different **Channel** and **Encryption Passkey**. AllSolus recommends using the site name when programming multiple passkeys.

Open the "Configuration Utility" folder and doubleclick the "setup.msi" file to launch the **AllSolus Config Utility Setup Wizard**, then click **Next**  to proceed.

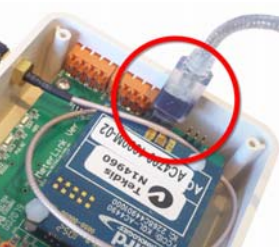

**ration Utility** to launch the Configuration program. Click the **USB** button, then click the drop-down arrow below to select the COM port being used by the PC for USB configuration. Then click **Ok**  to proceed. Note: if several COM ports are listed, remove the USB cable, check the ports in the drop-down list, then plug the device USB

cable into the PC. Check the list again and se-

lect the new port populated in the list.

management software.

From the **Start** menu on your PC select **All Programs > AllSolus > AllSolus Configu-**

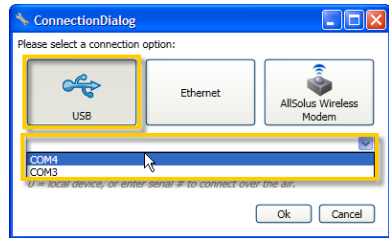

Select "I Agree" in the license agreement dialog and click **Next**. Then select an installation folder on your PC and click **Next**. Finally, click **Next** again to

confirm installation.

 $\angle$  00

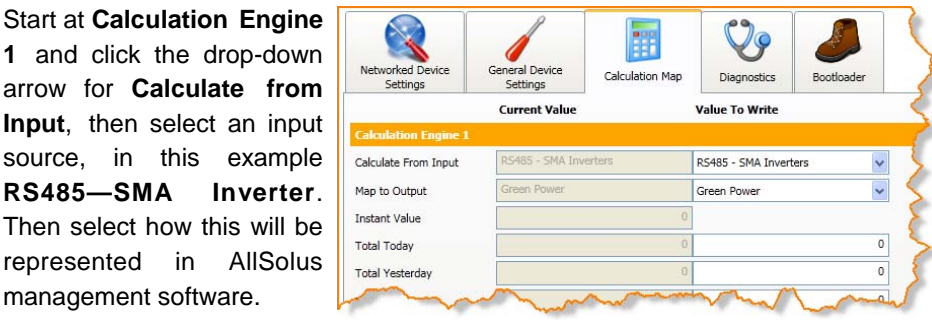

In this example, **Green Power**. Program a Calculation Engine for each input. **Important:** Click **Write** after completing any changes and click **Read** to confirm settings have been programmed.

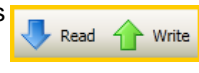

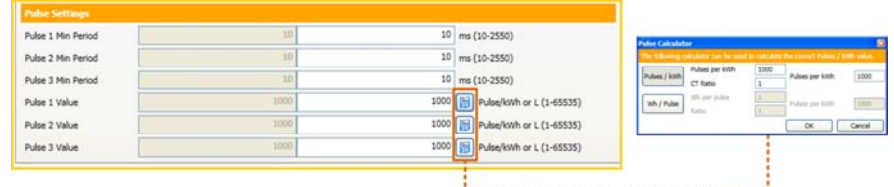

L. . . . . . . . . . Click to open the Pulse Calculator . . . . . .

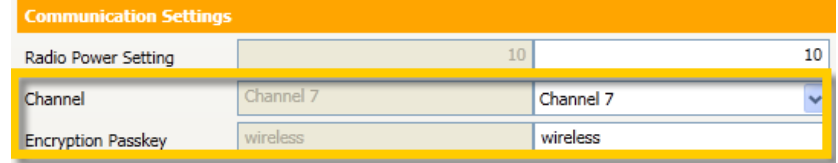

**Additional AllSolus Support:** For additional configuration information view AllSolus user manuals online at www.allsolus.com.au.

For product support contact your nearest AllSolus distributor.

.<br>For Technical Support email support@allsolus.com.au

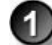